### **特色功能介绍**

### **聚类组配:**

检索结果页面的左聚类面板支持"被引范围""作者""机构""年份""期刊""期刊收录" "学科""主题"等多类别层叠筛选,您可以在任意检索条件下对检索结果进行再次组 配,以提高资源筛选效率。

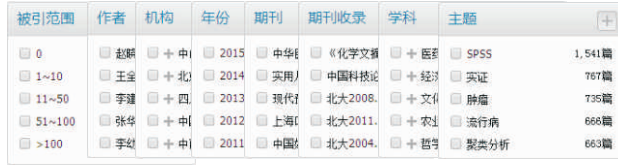

### **引用追踪:**

针对任意单篇或多篇文献,提供其参考文献、引证文献、引用追踪的延伸查询功能,帮助 您深入的追踪研究课题的来龙去脉,直观地分析研究课题的总体发展趋势和学术影响力情 况,系统的解读该课题目前是否具有潜在挖掘价值。您可以在检索结果页点击"引证追 踪"按钮,在引文报告页查看相应信息。

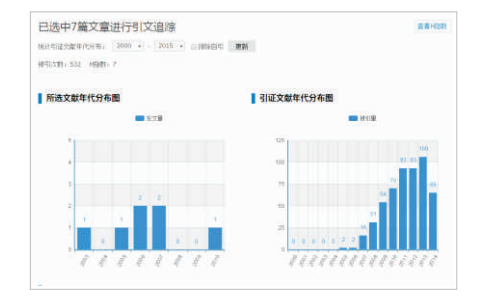

## **知识梳理:**

系统提供基于该文献的引证体系梳理导图,帮助您快速了解该文献的参考引证情况。

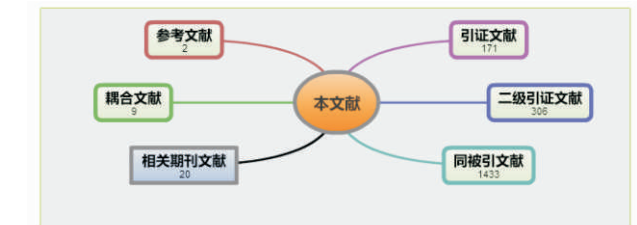

### **计量报告:**

平台提供基于任意对象的计量分析报告,该报告是以学术计量体系为理论基础,以大数据分析为技 术储备,以中文科技期刊数据库为数据原型,经过严密的计算后自动生成的。通过阅读该报告,您 可以快速掌握相关领域内的前沿学术成果,了解相关学术信息。 范例:如需查看"中国社会科学院"的学术计量报告,您可以在平台首页进行对象检索,进入该对

象细览页后点击"分析报告"按钮,即可查看相应内容。

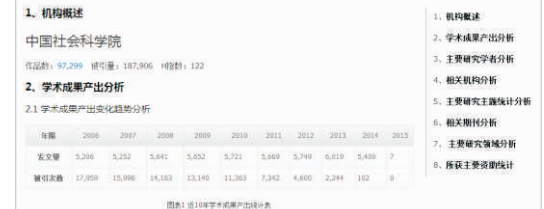

### **对象比较:**

系统提供"作者"、"机构"、"基金"、"期刊"、"主题"等同类对象之间的产出对比报告。 您可以按需勾选比较对象,点击"对象比较"按钮来查看相应信息。

图书情报工作 图书馆论坛 (CRIM), 17767 10716, 10011 10991, CO ALCOMO 1400 1401 - 1403 1403 1404 1404

### 4.主要发文方向对比  $1.99440414$

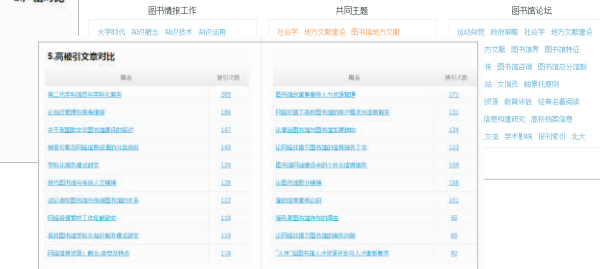

### **对象导航:**

您可以通过"学科"、"地区"、"期刊"、"主题"、"作者"、"机构"、"基金"等对象导 航方式查看期刊文献信息。

**学科导航**,您可以通过切换学科类别的方式查看对应期刊文献信息;

**地区导航**,您可以通过点击地区标签或者平面地图直接定位的方式查看对应期刊文献信息;

您可以通过其他对象导航的方式查看对应期刊文献信息,系统现支持以下几种方式: **1.期刊导航 2.主题导航 3.作者导航 4.机构导航 5.基金导航**

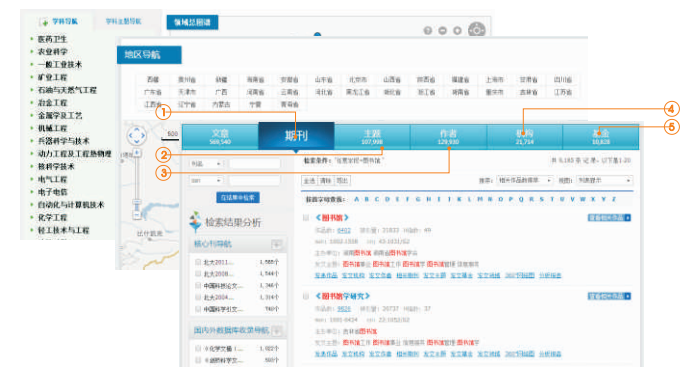

**体验地址 http://qikan.cqvip.com**

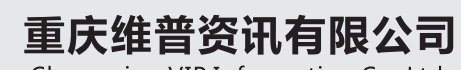

Chongging VIP Information Co., Ltd.

地址:中国重庆北部新区洪湖西路18号 邮编: 401121 电话: 023-67033812 传直: 023-63509804 邮箱: vip@cqvip.com 网址: www.cqvip.com

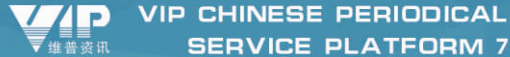

**SERVICE PLATFORM 7** 

# 面文期刊 服务亚台

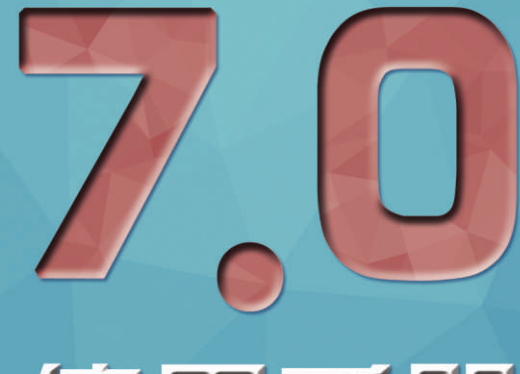

## 使用手册

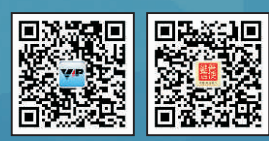

**微信服务号 微信订阅号** ↑客服热线: 400-638-5550

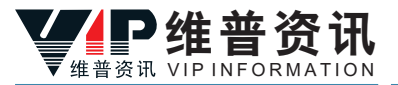

维普《中文期刊服务平台7.0》是以中文期刊资源保障为基础,以数据整理、信 息挖掘、情报分析为路径,以数据对象化为核心,面向知识服务与应用的一体化服 务平台。平台采用了先进的大数据构架与云端服务模式,通过准确、完整的数据索 引和数据对象,着力为读者及服务机构营造良好的使用环境和体验。

### **维普《中文期刊服务平台7.0》具有以下功能特色 ——**

**智能的文献检索系统**:联想式信息检索模式大大提高检索效率 **灵沽的聚类组配万式**:仕意检索条件下对检索结果进行再次组配 深**入的引文追踪分析** :深入追踪研究课题的来龙去脉 **详尽的计量分析报告**:两两对象之间的知识脉络关联及延伸 **精确的对象数据对比**:提供机构用户在谷歌、百度的个性化服务延伸功能 **完善的全文保障服务**:全万面的资源获取渠道

### **期刊文献检索流程介绍**

### **第一步,打开平台**

打开"维普中文期刊服务平台7.0" (以下简称"平台");

### **第二步,设定检索条件**

默认执行基本检索方式,点击"检索"按钮进入检索结果页,查看检索结果信息,反复修正检索策 略从而获取最佳检索结果。或者切换到高级检索、期刊导航等方式获得检索内容。

### **◆ 基本检索**

在平台首页的检索框直接输入检索条件进行检索,该检索条件可以是题名、刊名、关键 词、作者名、机构名、基金名等字段信息。

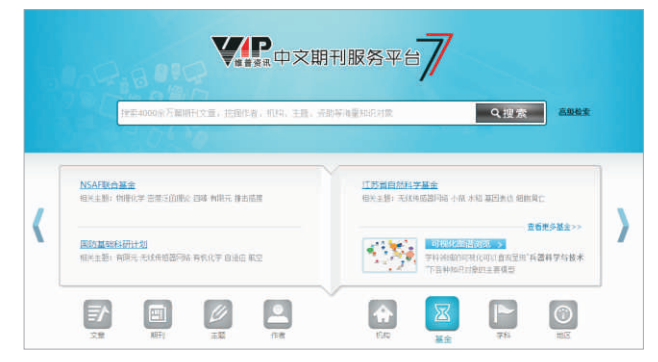

### **◆ 高级检索**

The processes in the series were an

提供向导式和检索式两种检索方式,运用逻辑组配关系,方便用户查找多个检索条件限制下的中刊 文献

**◆ 向导式检索**:如需查看"雾霾治理"方面的,作者所属机构为"社会科学院"的,由"国家社会科 学基金"赞助的期刊文献,则可以在高级检索-向导式检索页面做以下设置。 增加检索字段类型,并保持三个字段限制方式;

在"M=题名或关键词"类型的文本框内,输入"雾霾治理"字段;

在"S=机构"类型的文本框内,输入"社会科学院"字段;

在"I=基金资助"类型的文本框内,输入"国家社会科学基金"字段。

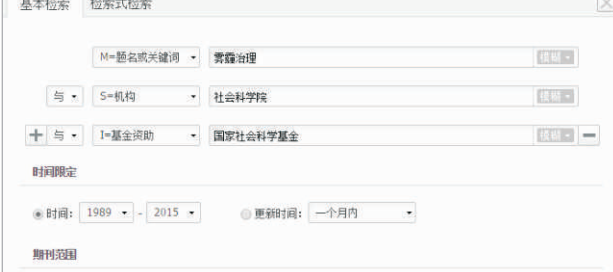

**◆ 检索式检索**:读者可在检索框中直接输入字段标识和逻辑运算符来发起检索。如若系统显示未找到 结果,则表示输入的检索式有错或者在该条件检索下无结果,请返回检索界面重新输入正确检索表 达式或切换到其他方式获得检索内容。检索规则说明:AND代表"并且";OR代表"或者"; NOT代表"不包含";(注意必须大写,运算符两边需空一格)。

### 检索式范例: (K=图书馆学OR K=情报学) AND A=范并思。

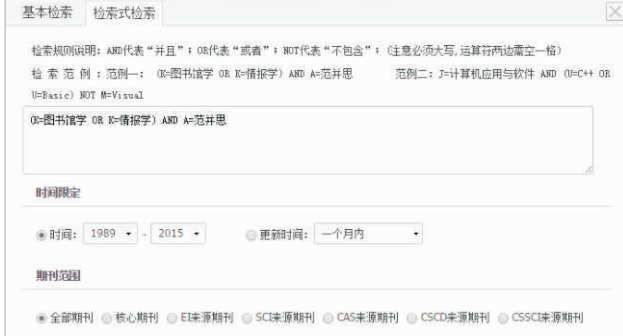

### **MARIE RELAN**

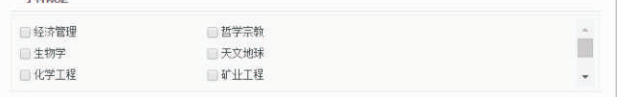

### **第三步,筛选检索结果**

维普期刊7.0产品提供了基于检索结果的发文被引分析、分面聚类筛选、多种排序方式等检索优化服 务。方便用户快速找到目标期刊文献。

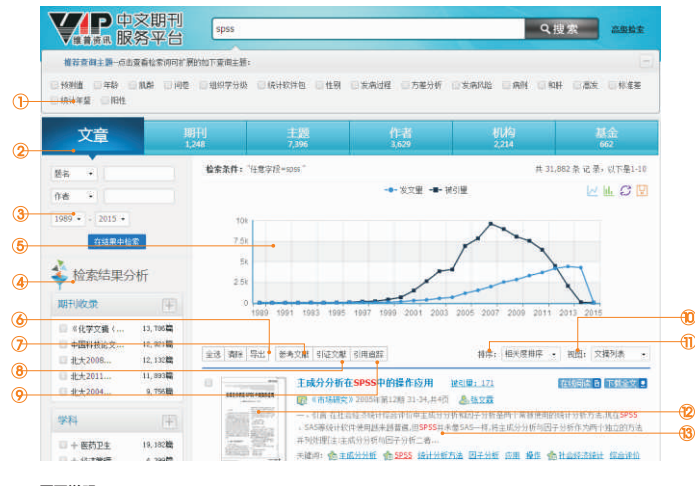

### **页面说明:**

1. **查询主题扩展**,对检索关键词进行联想式主题扩展,您可以按需勾选主题再次检索;

2. **查询对象切换**,系统提供"文章"、"期刊"、"主题"、"作者"、"机构"、"基金"对象切 换,您可以点击不同的对象模块按需查看;

3. **结果二次检索** , 系统提供基于本次检索结果下的二次检索功能 , 您可以先选择检索类型并输入检索 词,点击"在结果中检索",实现按需缩小或扩大检索范围,精炼检索结果;

4.**检索结果聚类**,系统提供基于检索结果的期刊范围、所属学科、相关主题、相关机构、发文作者等 分面聚类功能,您可以通过左聚类面板浏览并勾选目标分类,然后在聚类工具中查看并确定所选分 类,点击"执行"后即可筛选出需要的文献资料,达到自由组配查看资源的目的;

5. **发文被引统计**,系统支持对任意检索结果进行发文量、被引量年代分布统计,通过图表的形式给予 展示 你可以切换图表类型或者将图表保存至木地;

6. **文献题录导出**,系统支持文献题录信息的导出功能,支持的导出格式为TEXT、XML、 NoteExpress、Refworks、EndNote。您可以勾选目标文献,点击"导出"按钮后选择适当的导出 格式实现此功能;

/. **参考文献查看** , 糸统支持单篇或多篇文献的参考文献查看 , 您可以在文献列表页勾选目标文献 , 点击"参考文献"按钮后,实现相应信息浏览;

8. **引证文献查看**,系统支持单篇或多篇文献的引证文献查看,您可以在文献列表页勾选目标文献, 点击"引证文献"按钮后,实现相应信息浏览;

9. **引用追踪分析**,系统支持单篇或多篇文献的引用分析报告查看,您可以在文献列表页勾选目标文 献,点击"引用追踪"按钮后,实现相应信息浏览;

 $10$ . **检索结果排序**,糸统提供相关度排序、被引量排序和时效性排序多种排序万式,您可以从不同侧 重点对检索结果进行梳理;

11. **查看视图切换**,系统支持文摘列表、标题列表、详细列表三种文献查看方式,您可以按需进行视 图切换;

12. **首页信息预览** , 在文摘列表视图下您可以将鼠标放置在目标文献的缩略图上 , 系统会目动放大该 区域图片,以实现文献的详情预览;

13. **文献细览查看**,您可以点击文献题名进入文献细览页,查看该文献的详细信息和知识节点链接。

### **第四步,获取文献全文**

您可以在检索结果页或文献细览页,点击"下载全文"和"文献传递"按钮获取全文,或者点击 "在线阅读"按钮预览全文。

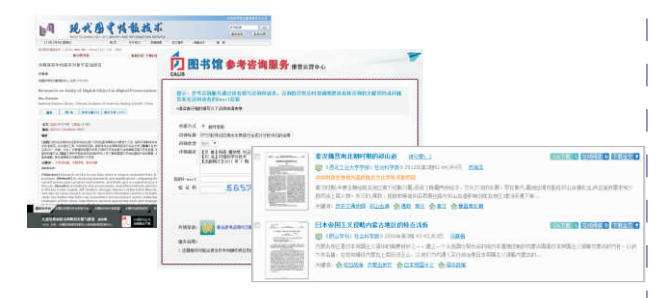

### **期刊文献导航流程介绍**

期刊导航分为期刊检索查找、期刊导航浏览两种方式。

\*如果您已经有明确的期刊查找对象,建议您用期刊检索的方式快速定位到该刊;如果您没有明确的 期刊查找对象,建议您用期刊导航的方式自由浏览期刊。 范例:使用检索查找的方式找到期刊《中国矿业》。

### **第一步,打开期刊导航页面**

**第二步,设定期刊检索条件 第三步,获取目标期刊资源** 打开"维普中文期刊服务平台7.0",点击"期刊导航"按钮; 在期刊检索面板 "刊名"后的文本框内,输入"中国矿业",点击"期刊检索"按钮。 在期刊检索结果页面,找到期刊《中国矿业》,点击刊名即可浏览详细信息。 **页面说明:**

### 1. **期刊检索面板**,您可以切换检索入口,实现期刊资源的检索;

\*系统支持以下检索入口:"刊名"、"ISSN"、"CN"、"主办单位"、"主编"、"邮发代号",方便 您按需切换。 2. **聚类筛选面板** , 系统提供核心刊导航、国内外数据库收录导航、地区导航、主题导航多种期刊聚类方

式,方便您按需进行切换;

- 3. **按首字母查找**,您可以通过首字母的方式查找期刊;
- **按类别浏览**,您可以通过学科类别的方式浏览期刊; 4.

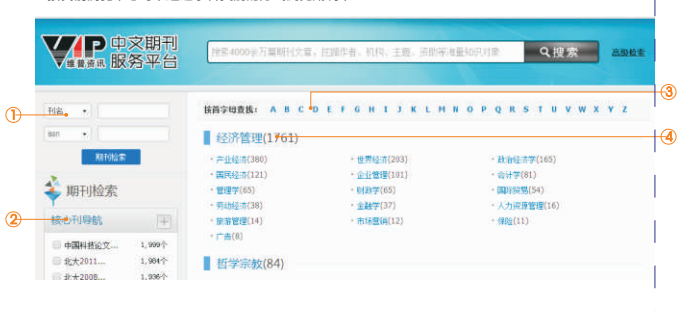